# **NEC Versa® FX Release Notes**

Congratulations on purchasing the NEC Versa FX notebook computer system! The NEC Versa FX provides a high performance, portable solution for your computing needs. Before using your system, be sure to read the important information in this document.

# **New Operating Systems**

In addition to the Windows 98SE (Second Edition) operating system, some systems now ship with the Windows 2000 operating system.

## **New Processor Configurations**

In addition to the Pentium III, 400-MHz processor, some systems now ship with a:

- $\blacksquare$ Celeron, 400-MHz processor, or
- $\blacksquare$ Pentium III, 500-MHz processor.

# **Rebooting Your Versa FX System**

The power management state referred to as Hibernate or Save-To-File (STF) saves the system's current working environment to the system's hard drive, then powers down the system to conserve battery power. The HDPREPEZ function creates a file large enough to accommodate the entire memory contents of your system. The STF file is created the first time that you run your system's setup program.

When you reboot your NEC Versa FX running the Windows 2000 operating system, the following warning message appears:

Invalid Hibernation Partition….run HDPREPEZ or AMI Save to File Utility

This warning message is inaccurate. It is not necessary to run HDPREPEZ or the AMI Save to File utility in the Windows 2000 environment. To disable this warning message, you must disable the Auto Save-To-File parameter in the system's BIOS utility.

Follow these steps to disable the Auto Save-To-File parameter:

- **1.** Reboot your system and press **F2** to enter the BIOS utility.
- **2.** Use the arrow keys to highlight and select the Power Management Setup menu.
- **3.** Highlight Auto Save-To-File and use the Page Down or Fn and arrow keys to change the setting to Disabled.
- **4.** Press **Esc** to exit the Power Management Setup menu.
- **5.** Press **F10** to save your settings and exit the BIOS utility.

### **Conserving Battery Power**

The power management state referred to as Hibernate or Save-To-File (STF) saves the system's current working environment to the system's hard drive, then powers down the system to conserve battery power. You can configure your power management settings to enter hibernation when your system reaches a critical low battery state.

In the Windows 2000 environment, the default setting for a critical low battery state is Standby. The power management state of Standby does not power down your system to conserve battery power. NECC recommends that you modify this default setting to prevent data loss.

Follow these steps to modify the default setting for a critical low battery state:

- **1.** Go to Start, Settings, Control Panel.
- **2.** Double click Power Options and select the Alarm tab.
- **3.** Click the Alarm Action button in the 'Critical Battery Alarm' section.
- **4.** Use the dropdown box labeled, 'When the alarm goes off, the computer will:' to change the default setting to Hibernate.
- **5.** Click OK to exit Alarm Actions.
- **6.** Click OK to exit Power Options.
- **7.** Close the Control Panel.

#### **Installing Acrobat Reader**

The Application and Driver CD that ships with your system includes a variety of applications, drivers, and utilities. Adobe Acrobat Reader is provided to enable you to view the online documentation that is provided on the CD. To ensure successful installation of the online communication guides, be sure to install Adobe Acrobat Reader before installing the online communication guides.

#### **Using the Infrared Port**

In the Windows 2000 environment, the default setting for Infrared communications is SIR (Serial Infrared). Follow these steps to modify the setting to FIR (Fast Infrared):

- **1.** Go to Start, Settings, Control Panel.
- **2.** Double click the System icon, select the Hardware tab, and click the Device Manager button.
- **3.** Click Infrared devices and double click Built-in Infrared Devices.
- **4.** Select the Driver tab and click the Update Driver button.
- **5.** Click Next when the Update Device Driver Wizard appears.
- **6.** Select 'Display a list of the known drivers for this device so that I can choose a specific driver,' and click Next.
- **7.** Select 'Show all hardware of this device class.'
- **8.** Use the scroll bar in the Manufacturer's window to view and select 'SMC.'
- **9.** Select 'SMC IrCC-Fast Infrared Port under the Infrared Devices window and click Next.
- **10.** Click Yes when the Update Driver warning appears.
- **11.** Click Next to initiate the update.
- **12.** Click Finish, then click to close the System window.
- **13.** Click Yes when prompted to restart your system.

### **Information Resources**

To optimize your notebook experience, use the following information resources.

- $\blacksquare$  For complete details about using your NEC Versa FX system, refer to the *NEC Versa FX User's Guide.*
- $\blacksquare$ For customer support, contact NECC Support Services at 1-800-632-4525.

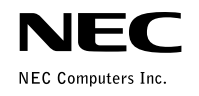

819-200657-001  $33/2000$